**DiskArchiv**

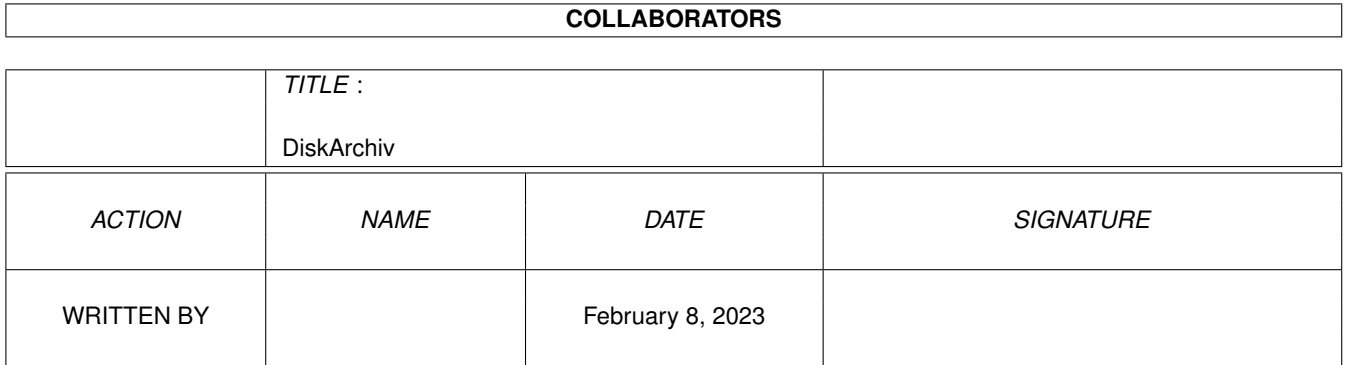

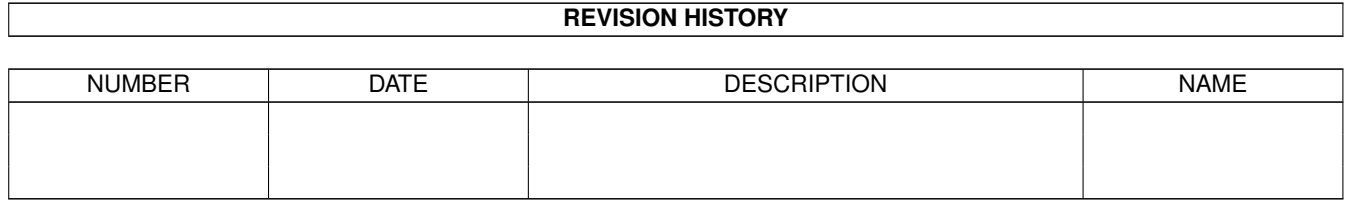

# **Contents**

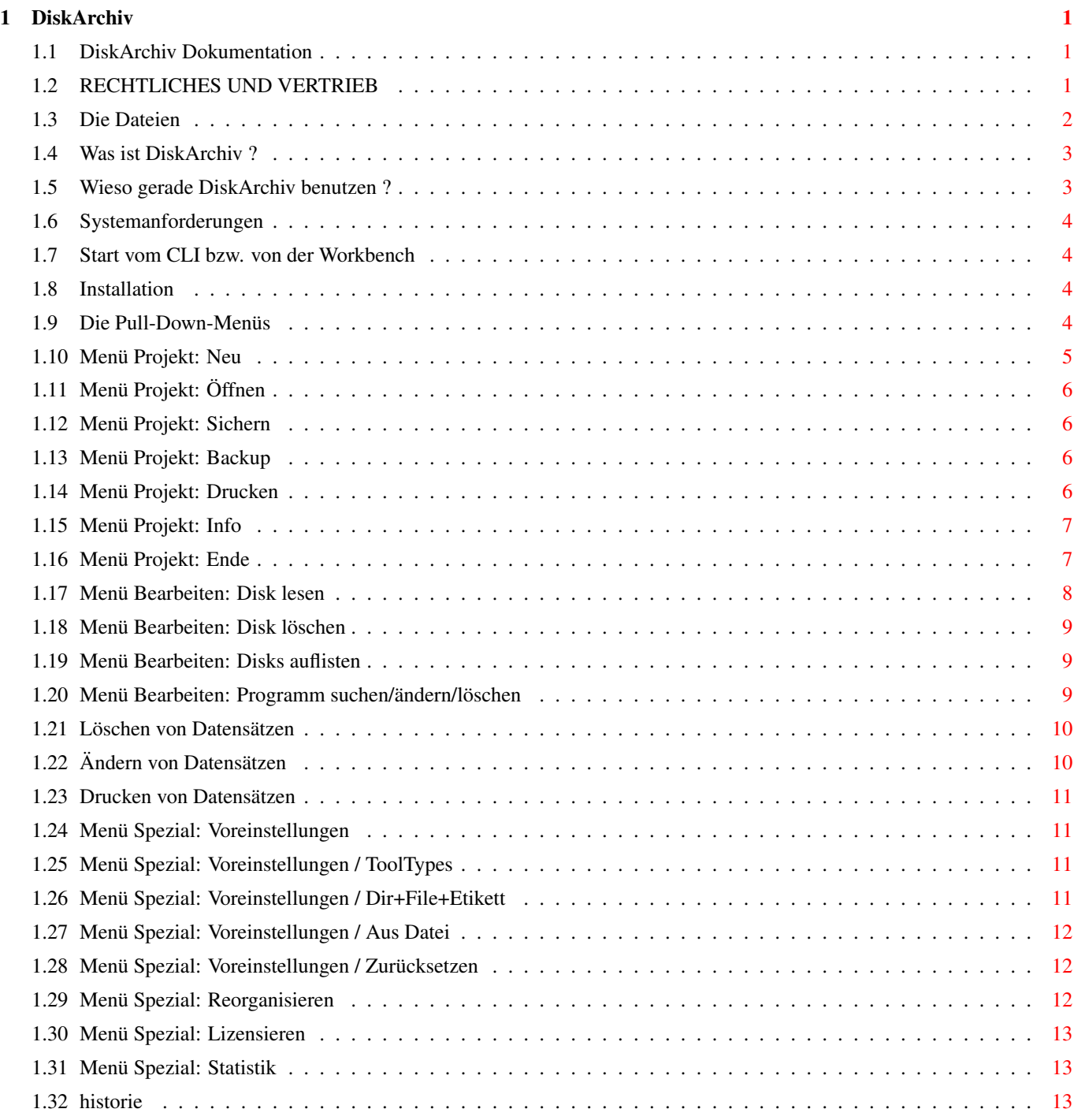

# <span id="page-3-0"></span>**Chapter 1**

# **DiskArchiv**

# <span id="page-3-1"></span>**1.1 DiskArchiv Dokumentation**

#### INHALTSVERZEICHNIS

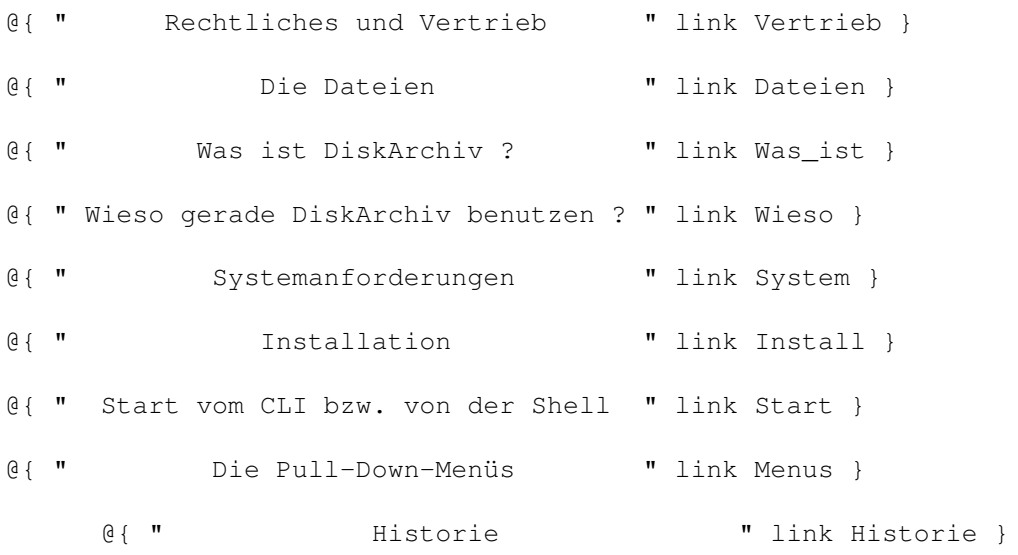

# <span id="page-3-2"></span>**1.2 RECHTLICHES UND VERTRIEB**

DiskArchiv ©1992, 1993 by Michael Köpke und Rolf Herrmann.

DiskArchiv ist Shareware. Das heißt, wenn Ihnen dieses Programm gefällt und Sie es öfters benutzen, erwarten wir von Ihnen, daß Sie sich bei uns registrieren lassen. Die Sharewaregebühr beträgt 20 DM oder den äquivalenten Betrag in einer anderen europäischen Währung und ist in BAR oder als EUROCHEQUE zu entrichten. Leider ist es uns nicht möglich, andere Schecks zu akzeptieren. Als Gegenleistung erhalten Sie Ihre Lizenznummer. Durch Ihren Beitrag helfen Sie mit, die ständige Verbesserung dieses Tools zu sichern. Schicken Sie die ausgefüllte Registrierkarte (Registrierung) und den Betrag an eine der folgenden Adressen:

Rolf Herrmann Michael Köpke Theresenstr. 16 Berliner-Ring 5 65779 Kelkheim/Ts. 65779 Kelkheim/Ts.

An diese Adresse können Sie auch schreiben, falls Sie irgendwelche Bugs finden oder Vorschläge und Bemerkungen zu diesem Programm haben. Wenn Sie Interesse an der Anpassung von DiskArchiv an eigene Anwendungen haben, können Sie sich natürlich auch an uns wenden.

DiskArchiv darf auf Public-Domain-, Shareware-Disketten und Netzwerken vertrieben und verbreitet werden, solange folgende Bedingungen eingehalten werden:

- \textdegree{} alle Dateien müssen komplett weitergegeben werden. Die zu DiskArchiv gehörenden Dateien sind in 'Inhalt' aufgelistet.
- \textdegree{} Programm und Dokumentation dürfen in keiner Weise geändert werden. Eine Ausnahme stellt das Packen dar, wenn sich der Originalzustand wieder zu 100% herstellen läßt (z.B. mit LhA).
- \textdegree{} Der Gesamtpreis für Disketten, auf denen DiskArchiv enthalten ist, und die Übertragungsgebühren in Netzwerken dürfen nicht höher als 5 DM bzw. einem gleichwertigen Betrag in einer anderen Währung sein.
- \textdegree{} Jegliche kommerzielle Nutzung, insbesondere die Verbreitung von DiskArchiv zusammen mit kommerziellen Produkten, bedarf einer schriftlichen Genehmigung der Autoren.

Die Autoren übernehmen keinerlei Haftung für Schäden, die durch die Benutzung dieses Programms entstehen. Wir weisen in diesem Zusammenhang aber darauf hin, daß DiskArchiv sorgfältig entwickelt und getestet wurde.

# <span id="page-4-0"></span>**1.3 Die Dateien**

DiskArchiv umfasst folgenden Dateien:

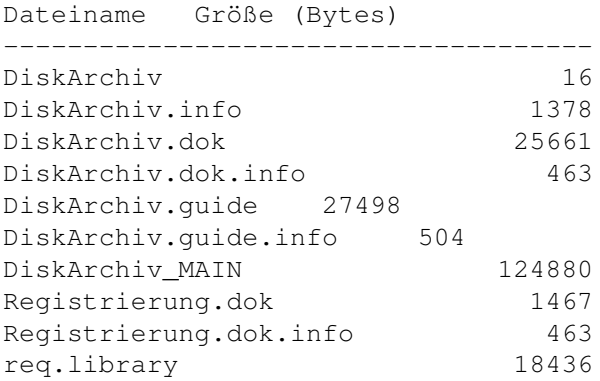

Prüfen Sie bitte bei Erhalt des Programms die Vollständigkeit aller hier aufgeführten Dateien und die Übereinstimmung der Dateigrößen.

#### <span id="page-5-0"></span>**1.4 Was ist DiskArchiv ?**

DiskArchiv ist ein Programm zur Verwaltung Ihrer Diskettensammlung. Durch den riesigen PD-Markt für den Amiga ergibt sich bei fast jedem User mit der Zeit eine ansehnliche Diskettensammlung, die leicht unüberschaubar wird. Früher oder später wird ein bestimmtes Programm gesucht, von dem man zwar weiß, daß es irgendwo auf einer der vielen Disketten vorhanden ist, aber wo genau...

DiskArchiv wird als Shareware vertrieben. Um den vollen Leistungsumfang des Programms nutzen zu können, muß eine Lizenz erworben werden. Die unlizensierte Version ist grundsätzlich in allen Teilen unbeschränkt funktionsfähig. Es können jedoch je Datenbank nur maximal 20 Disketten gespeichert werden, im Gegensatz zu maximal 400 in der lizensierten Version. Wir haben uns zu diesem Schritt entschlossen, da die Zahlungsmoral der Shareware-Benutzer bekanntlich nicht die beste ist.

#### <span id="page-5-1"></span>**1.5 Wieso gerade DiskArchiv benutzen ?**

Nun gibt es schon seit langem Programme, um Fish-Disks zu verwalten (Aquarium, KingFisher etc.), jedoch um die reichhaltigen deutschen Serien oder auch Eigenbestände zu verwalten gibt es nichts vergleichbares.

Hier soll DiskArchiv Abhilfe schaffen. Sie können alle Disketteninhalte bequem einlesen und mit einem Kommentar versehen in einer DiskArchiv-Datenbank verwalten. Über verschiedene Suchmechanismen können Sie dann auf den kompletten Inhalt einer Diskette oder einzelne Dateien Rückgriff nehmen.

Im nachfolgenden erhalten Sie eine kurze Übersicht über die wesentlichen Leistungsmerkmale des Programms:

- Speicherung von Dateinamen, zugehörigem Diskettennamen mit Unterverzeichnis und Erstellungsdatum, -uhrzeit sowie Größe
- Eingabemöglichkeit einer kurzen Beschreibung
- Kennzeichnung nach selbstdefinierbaren Kategorien
- Suche nach Dateinamen, Kommentartext und Kategorien
- Ausdruck von Listen nach diversen Kriterien, auch als ASCII-Files
- Ausdruck von Diskettenaufklebern auch für HP DeskJets !
- Ändern und Löschen von Datenbankinhalten

### <span id="page-6-0"></span>**1.6 Systemanforderungen**

- Betriebssystem-Version 2.04 und höher.

- REQ.library
- 2 Diskettenlaufwerke, empfohlen ist eine Festplatte
- 1 MB RAM

Achtung: HD-Laufwerke werden von der vorliegenden Version noch -------- nicht unterstützt !

# <span id="page-6-1"></span>**1.7 Start vom CLI bzw. von der Workbench**

Das Programm wird durch Doppelklick auf das Workbench-Icon gestartet. Alternativ kann auch der Aufruf durch Eingabe des Programmnamens im CLI erfolgen; dabei ist sicherzustellen, daß dies aus dem Verzeichnis heraus erfolgt, in dem sich Programm und ggfs. Lizenzdatei befinden.

#### <span id="page-6-2"></span>**1.8 Installation**

Die zum Betrieb notwendigen Programmteile (DiskArchiv, DiskArchiv.info, DiskArchiv\_MAIN und ggfs. DiskArchiv.liz) können in ein beliebiges Verzeichnis kopiert werden. Es ist weiterhin sicherzustellen, daß sich im LIBS:-Verzeichnis die Datei REQ.LIBRARY befindet. Die REQ.LIBRARY wurde entwickelt von Colin Fox und Bruce Dawson, sie darf unentgeltlich weitergegeben und benutzt werden. Eine Kopie davon befindet sich im Lieferumfang von DiskArchiv.

### <span id="page-6-3"></span>**1.9 Die Pull-Down-Menüs**

Das Programm wird über Pulldown-Menüs gesteuert. Soweit möglich orientiert sich die Bedienung an den Vorgaben des Intuition-Standard. Im nachfolgenden werden alle Programmfunktionen in der Reihenfolge, wie sie über die Menüaufrufe ausgewählt werden können, erklärt:

PROJEKT BEARBEITEN SPEZIAL

- @{ " Neu " link Neu } --Diskette-- @{ " Voreinstellungen " link Prefs }  $@{$  " Öffnen " link Open }  $@{$  " Lesen " link Read Disk}  $@{$  " ← Reorganisieren " link Reorg }
- @{ " Sichern " link Save } @{ " Löschen " link Delete } @{ " Lizensieren " ← link Lizens }
- @{ " Backup " link Backup } @{ " Auflisten " link Listen } @{ " Statistik " ← link Statistik }
- @{ " Drucken " link Drucken } --Programm--
- @{ " Info " link Info } @{ " Suchen/Ändern/Löschen " link Suchen }

@{ " Ende " link Ende }

Am unteren Ende des Bildschirms befinden sich zwei hervorgehobene Zeilen, die untere wird im folgenden als Infozeile, die darüberliegende als Statuszeile bezeichnet. Die Infozeile enthält i.d.R. Informationen über die aktuell geöffnete Datenbank, die Statuszeile gibt Auskunft über die Aktionen, die gerade vom Programm ausgeführt werden oder gibt kurze Bedienungshinweise aus.

#### <span id="page-7-0"></span>**1.10 Menü Projekt: Neu**

Ermöglicht das Anlegen einer neuen Datenbank.

Eine Datenbank besteht immer aus zwei Dateien, die eine erhält die Endung ".DBI", dieses ist die Indexdatei, die zweite hat die Endung ".DBA", dies ist die eigentliche Datenbank. Eine Datei alleine kann vom Programm nicht verarbeitet werden. Beim<br>Aufruf der Programmfunktion "Neu" erscheint ein Aufruf der Programmfunktion "Neu" erscheint ein Dateirequester, in dem das gewünschte Verzeichnis auszuwählen und der gewünschte Dateiname einzutragen ist. Daraufhin generiert das Programm automatisch die beiden obengenannten Dateien, die zu Anfang leer sind.

Die ".DBA"-Datei ist bereits 20 Kilobytes groß. Ursache dafür ist, daß das Programm die Datenbank in entsprechend große Segmente aufteilt und nach und nach mit Daten füllt. Der Vorteil gegenüber einer relationalen Datei ist, daß nicht mit festen Satzlängen gearbeitet wird und dadurch wesentlich sparsamer mit dem Speicherplatz auf dem Datenträger umgegangen werden kann.

Nachdem eine Datenbank neu angelegt wurde, kann sie sofort verwendet werden. In der Infozeile wird der Name der Datenbank und die Anzahl der Disketten und Dateien (beides noch 0) angezeigt.

Wenn Sie versuchen, eine neue Datenbank zu erzeugen, obwohl Sie noch eine vorher geänderte Datenbank in Benutzung haben, werden Sie vom Programm darauf hingewiesen, den Index dieser Datenbank abzuspeichern, bevor sie fortfahren. Bei dem am Bildschirm erscheinenden Requester können Sie durch Auswahl des entsprechenden Schalters (im folgenden Button genannt) mit der Maus auswählen, wie das Programm agieren soll:

- Sichern = Der alte Index wird gesichert, anschließend kann die neue Datenbank wie oben beschrieben erzeugt werden.
- Fortfahren = Die neue Datenbank wird erzeugt, die alte Datenbank wird jedoch zerstört (Datenverlust!)
- Abbruch = Die Aktion wird abgebrochen. Sie befinden sich im Hauptmenü, ihre alte Datenbank ist weiterhin

offen.

# <span id="page-8-0"></span>**1.11 Menü Projekt: Öffnen**

Wenn Sie eine vorhandene Datenbank benutzen möchten, müssen Sie diese mit diesem Menüpunkt "Öffnen", d.h. der Index wird in den Speicher gelesen und sie können ab diesem Zeitpunkt Daten aus dem Inhalt lesen, ändern, löschen, ergänzen usw. Die Dateiauswahl erfolgt über einen File-Requester.

Wenn Sie eine Datenbank öffnen möchten, während Sie bereits eine aktive Datenbank im Speicher haben, erhalten Sie eine Warnung und Aufforderung, den @{ " Index zu sichern " link Save }.

### <span id="page-8-1"></span>**1.12 Menü Projekt: Sichern**

Um den Index zu sichern, verwenden Sie diesen Menüpunkt. Dieses wird notwendig

- vor Beenden des Programms
- vor dem Öffnen oder Neuerzeugung einer anderen Datenbank.

Bei Zerstörung des Index kann auf die Datenbank nicht mehr zugegriffen werden. In diesem Fall muß die Datenbank @{ " reorganisiert " link Reorg} werden.

#### <span id="page-8-2"></span>**1.13 Menü Projekt: Backup**

Erzeugt eine Kopie der Datenbank und des zugehörigen Index auf einem von Ihnen gewählten Datenträger/Verzeichnis. Aus Sicherheitsgründen empfiehlt es sich, nach der Änderung einer Datenbank eine Kopie anzufertigen, um vor evtl. Datenverlusten wegen eines defekten Datenträgers geschützt zu sein.

#### <span id="page-8-3"></span>**1.14 Menü Projekt: Drucken**

Der Datenbankinhalt kann auf verschiedene Art und Weise ausgedruckt werden. Hierzu können verschiedene Druckmasken ausgewählt werden. Auf dem Bildschirm erscheinen zwei Fenster. In dem linken werden die vorhandenen Druckmasken namentlich aufgeführt, im rechten Fenster wird ein Muster des Ausdruck der jeweils angewählten Maske dargestellt.

Ab Version 1.10 ist es möglich, Diskettenaufkleber mit den im Schreibwarenhandel erhältlichen Etiketten der Marke Zweckform, 67x38 mm, Best.Nr. 3348 auf HP DeskJet-Druckern und vollständig dazu kompatiblen Geräten zu bedrucken (Jetiketten).

Der Ausdruck kann wahlweise auf einem angeschlossenen Drucker erfolgen oder in eine Datei ausgegeben werden. Die Wahl hierzu treffen Sie durch Anwahl des entsprechenden Cycle-Gadgets in der unteren linken Bildschirmhälfte. Ebenso können Sie mit dem danebenliegenden Cycle-Gadget bestimmen, ob Sie den vollständigen Datenbankinhalt oder nur einen Teil davon ausgeben lassen möchten. Haben Sie "Teilweise" ausgewählt, müssen Sie in dem danebenliegenden Eingabefeld ein entsprechendes Suchmuster eingeben. Worauf dieses Suchmuster bezug nimmt, können Sie bei dem Musterausdruck im rechten Fenster ersehen. Zur Abkürzung des Suchmusters findet das "\*"-Zeichen Verwendung (Wildcard). Es kann sowohl voran- als hintenangestellt werden.

Durch Betätigung des Buttons "Drucken" erfolgt der Ausdruck. Haben Sie Datei-Ausgabe eingestellt, erscheint ein File-Requester, mit dem Sie die Datei, in die die Daten ausgegeben werden sollen, auswählen bzw. eingeben können.

Beim Aufruf der Druckfunktion "Jetiketten" legen Sie fest, ob Sie einen neuen Bogen Etiketten verwenden, oder ob bereits ein Teil der Etiketten des eingelegten Bogens verbraucht ist. Sollten Sie einen angebrochen Bogen verwenden, markieren Sie die schon abgelösten Aufkleber mit der Maus in dem angezeigten Schema; diese werden beim Ausdruck nicht bedruckt. Beachten Sie, daß die Auswahl nur für das jeweils erste Blatt gilt, bei den Folgeblättern wird immer vorausgesetzt, daß es sich um vollständige Bögen handelt. Die drei Etiketten in der untersten Reihe können vom Drucker nicht vollständig bedruckt werden und sind daher schon vorab als verbraucht gekennzeichnet. Die Aufkleber können jedoch durch Drehen des Bogens um 180\textdegree{} beim nächsten Ausdruck aufgebraucht werden.

Durch Betätigung des Buttons "Abbruch" kommen Sie vor dem Start des Ausdrucks zu jeder Zeit zurück in das Hauptmenü.

#### <span id="page-9-0"></span>**1.15 Menü Projekt: Info**

Hiermit erhalten Sie eine Information über die Autoren des Programms und den aktuellen Release-Stand. Außerdem wird bei einem lizensierten Programm die Lizenznummer und der Inhaber dieser Lizenz angezeigt.

### <span id="page-9-1"></span>**1.16 Menü Projekt: Ende**

Dient dem Beenden des Programms. Wenn Sie noch eine Datenbank geöffnet haben, erfolgt eine Sicherheitsabfrage bezgl. der @{ "Sicherung des Index" link Save }.

#### <span id="page-10-0"></span>**1.17 Menü Bearbeiten: Disk lesen**

Dient dem Einlesen des Inhaltsverzeichnisses einer Diskette zur Übernahme in die Datenbank. Es erscheint ein Requester, der auffordert, das gewünschte Laufwerk, in dem sich die einzulesende Diskette befindet, auszuwählen. Standard-Vorgabe ist Laufwerk df0:; es kann mit Betätigung der RETURN-Taste gewählt werden.

Das Inhaltsverzeichnis der betreffenden Diskette wird eingelesen. Anschließend erscheinen zwei Boxen auf dem Bildschirm, die linke wird als "Auswahlbox", die rechte als "Übernahmebox" bezeichnet. In der Auswahlbox erscheinen nun alle Dateien und Verzeichnisse sortiert, Verzeichnisse sind in blauer, Dateien in schwarzer Schrift dargestellt. Durch Anklicken von Dateien werden diese in die Übernahmebox übernommen, anklicken eines Verzeichnisses zeigt den Inhalt des gewählten Verzeichnisses an. Durch Betätigung des Schalters "P" am rechten oberen Rand der Auswahlbox gelangt man eine Verzeichnisebene höher. Irrtümlich in die Übernahmebox übernommene Dateinamen können durch einfaches Anklicken in der Übernahmebox dort wieder entfernt werden.

Die Auswahl wird durch Anwahl des Buttons "WAHL OK" abgeschlossen. Wurde eine Diskette irrtümlich eingelesen, gelangt man bei leerer Übernahmebox durch Anwahl des Buttons in das Hauptmenü zurück.

Im nächsten Arbeitsschritt können die übernommenen Dateien klassifiziert und mit einem Kommentar versehen werden. Auf dem jetzt erscheinenden Info-Bildschirm erscheinen die Dateien in einer Auswahlbox. Auf der rechten Seite des Bildschirms werden die verfügbaren Informationen zu den Dateien angezeigt. Im oberen Teil befinden sich der Name der Diskette, auf dem sich die Datei befindet, darunter Pfad und Dateiname sowie Dateilänge und Erstellungsdatum. Unterhalb dieser Angaben befindet sich die "Kommentarbox" , darunter die "ToolType-Buttons".

Nach Anklicken einer Datei werden die verfügbaren Informationen angezeigt, Kommentar und ToolTypes können modifiziert werden. Nach einem Klick in die Kommentarbox kann ein kurzer Infotext zu der Datei eingegeben werden. Um die Kommentarbox zu verlassen, muß die unterste Zeile mit RETURN abgeschlossen werden.

ToolTypes stellen eine stichwortartige Beschreibung der Dateiart bzw. des Inhaltes dar. So können beispielsweise mit den später beschriebenen Suchfunktionen alle Textdateien innerhalb der Datenbank auf einfache Art und Weise gesucht werden. Durch Anklicken der entsprechenden Buttons ordnen Sie der jeweiligen Datei die gewünschten ToolTypes zu.

Nach der vollständigen Beschreibung übernehmen Sie die Daten mit dem Button "FERTIG". Mit dem Button "LÖSCHEN" werden die bereits getätigten Eingaben gelöscht und können neu eingegeben werden. Mit dem Button "ABBRUCH" werden die zuletzt gemachten Modifikationen nicht übernommen (Undo-Funktion).

Jede bereits kommentierte Datei wird mit einer Markierung (») in der Auswahlbox gekennzeichnet.

Durch Betätigung des Buttons "SICHERN" werden die Daten endgültig in der Datenbank eingetragen.

## <span id="page-11-0"></span>**1.18 Menü Bearbeiten: Disk löschen**

Entfernt die gespeicherten Informationen zu einer bestimmten Diskette aus der Datenbank. Es erscheinen zwei Boxen. In der linken werden alle in der aktuellen Datenbank enthaltenen Diskettennamen angezeigt. Nach Auswahl eines Diskettennamens erscheinen in der rechten Box die dazugehörigen Dateinamen zur Information und Auswahlhilfe. Der gewählte Eintrag kann nun durch Betätigen des Buttons "LÖSCHEN" und Bestätigung der darauf folgenden Sicherheitsabfrage aus der Datenbank gelöscht werden. Der Button "ABBRUCH" führt zurück zum Hauptmenü.

## <span id="page-11-1"></span>**1.19 Menü Bearbeiten: Disks auflisten**

Gibt eine alphabetisch sortierte Liste aller Diskettennamen in der Datenbank am Bildschirm aus.

#### <span id="page-11-2"></span>**1.20 Menü Bearbeiten: Programm suchen/ändern/löschen**

Ermöglicht das Auffinden eines bestimmten Programms in der Datenbank mit den nachfolgend beschriebenen Suchmöglichkeiten, die in dem bei @{ "Disk lesen" link read\_disk} beschriebenen Info-Bildschirm ← eingege-

ben werden. Die Suchvorgaben können wahlweise einzeln oder auch in beliebiger Kombination verwendet werden:

Programm-Name

Sucht ein Programm nach einem über der Auswahlbox einzugebenden Namen oder Namensbestandteil. Als Jokerzeichen (Wildcard) wird der Stern "\*" verwendet; er kann sowohl am Anfang, am Ende oder auch an beiden Positionen eingesetzt werden.

Beispiel: \*archiv findet: DiskArchiv Disk\* findet: DiskArchiv \*ska\* findet: DiskArchiv

ToolTypes

Sucht ein Programm nach einem im ToolType-Feld einzugebenden

Suchmuster. Hierzu können eines oder mehrere ToolType-Buttons angeklickt werden.

Kommentar

Sucht ein Programm nach einem im Kommentarfeld einzugebenden Suchmuster. Hierbei dürfen keine Wilcards verwendet werden, da das Suchmuster explizit auf den kompletten Kommentartext angewendet wird.

Die Betätigung des Buttons "SUCHEN" startet die Suche. Je nach Umfang der Datenbank kann dies einige Zeit in Anspruch nehmen.

Nach erfolgreicher Suche werden alle übereinstimmenden Programmnamen in der Auswahlbox angezeigt. Werden mehr als 400 Übereinstimmungen festgestellt, wird ein entsprechender Hinweis angezeigt, das Suchmuster sollte in diesem Fall konkretisiert werden. Bei einer erfolglosen Suche wird dies in der Infozeile gemeldet.

Nach Auswahl eines Dateinamens in der Auswahlbox werden die kompletten Informationen dazu auf der rechten Bildschirmseite angezeigt.

Die Daten können nun durch Betätigung einer der Buttons

 $\theta$ { " DRUCKEN " link bu\_druck}  $\theta$ { " ÄNDERN " link bu\_change}  $\theta$ { " LÖSCHEN " ← link bu\_delete}

behandelt werden.

Der Button "NEUE SUCHE" ermöglicht die Eingabe eines neuen Suchmusters, der Button "ABBRUCH" führt zurück in das Hauptmenü.

#### <span id="page-12-0"></span>**1.21 Löschen von Datensätzen**

Programm löschen

Dient dem Löschen der Informationen zu einem einzelnen Programm-File aus der Datenbank, vorher erfolgt jedoch noch eine Sicherheitsabfrage.

# <span id="page-12-1"></span>**1.22 Ändern von Datensätzen**

Programm ändern

Hiermit können Kommentartext und ToolTypes einer gespeicherten Dateiinformation nachträglich verändert werden. Die Betätigung des Button "LEEREN" leert das Kommentarfenster und bringt die ToolType-Buttons auf Grundstellung. "UNDO" nimmt alle vorgenommenen Änderungen zurück. "FERTIG" speichert die eingegebenen Änderungen in der Datenbank ab.

#### <span id="page-13-0"></span>**1.23 Drucken von Datensätzen**

Daten Drucken

Erzeugt einen Ausdruck des aktuell angezeigten Datensatzes auf einem angeschlossenen Drucker.

#### <span id="page-13-1"></span>**1.24 Menü Spezial: Voreinstellungen**

Dieser Menüpunkt ermöglicht die Modifikation der für die jeweils aktuelle Datenbank gültigen Vorgaben. Es ist zu beachten, daß die Vorgaben in der jeweiligen Datenbank mit abgespeichert werden, d.h. es können für jede Datenbank eigene Vorgaben existieren.

Der Menüpunkt ist in die folgenden Funktionen unterteilt:

- @{ " ToolTypes " link Tooltypes }
- @{ " Dir+File+Etikett " link dfe }
- @{ " Aus Datei " link Aus\_datei }
- @{ " Zurücksetzen " link Zurueck }

#### <span id="page-13-2"></span>**1.25 Menü Spezial: Voreinstellungen / ToolTypes**

Die Texte der ToolType-Buttons können nach eigenen Wünschen vorgegeben werden. Dies ist insbesondere dann sinnvoll, wenn man seine Datenbanken themenorientiert aufbaut. Eine Datenbank mit Disketten, die sich mit allem was die Programmierung anbetrifft, befaßt, benötigt andere Buttons als eine Diskettensammlung mit z.B. Soundmodulen.

Am Bildschirm erscheinen die Buttons mit der derzeit gültigen Belegung. Nach Auswahl eines Buttons mit der Maus kann dessen Text (max. 10 Zeichen) geändert werden. Es ist zu beachten, daß die Texte jederzeit auch nachträglich geändert werden können, dies kann allerdings zu sinnentstellenden Zuordnungen bereits bestehender Datenbankinhalte führen.

#### <span id="page-13-3"></span>**1.26 Menü Spezial: Voreinstellungen / Dir+File+Etikett**

Bestimmt Verzeichnisse und Dateinamen, die beim Einlesen einer neuen Diskette zur Übernahme in die Datenbank nicht gelesen werden sollen (z.B. C:-Verzeichnis, \*.INFO-Dateien etc.). Die gewünschten Verzeichnis- bzw. Dateibezeichnungen werden durch Anwahl mit der Maus (de-)aktiviert. Standardmäßig sind alle Buttons aktiviert.

Weiterhin werden die Maße des verwendeten Diskettenetiketts bestimmt. Dies sind die derzeit gebräuchlichen Standardgrößen 70x50 mm oder 70x70 mm.

#### <span id="page-14-0"></span>**1.27 Menü Spezial: Voreinstellungen / Aus Datei**

Dient der Übernahme von Voreinstellungen von @{ " ToolTypes " link ←- Tooltypes } und @{ " Dir+File+Etikett " link dfe } aus einer bereits vorhandenen in die aktuelle Datenbank. In einem File-Requester ist die Quelldatenbank auszuwählen. Zur Kontrolle werden die darin gespeicherten Voreinstellungen angezeigt.

Mit dem Button "ÜBERNEHMEN" werden die Informationen in die aktuelle Datenbank übernommen, "NEUWAHL" ermöglicht die Auswahl einer anderen Quelldatenbank, "ABBRUCH" bricht den Vorgang ab.

#### <span id="page-14-1"></span>**1.28 Menü Spezial: Voreinstellungen / Zurücksetzen**

Setzt alle gemachten Änderungen auf die Standardvorgaben zurück.

#### <span id="page-14-2"></span>**1.29 Menü Spezial: Reorganisieren**

Dient dem Wiederherstellen einer defekten Index-Zuordnung zur Datenbank.

Das kann notwendig werden, wenn

- die Indexdatei (\*.DBI) gelöscht oder zerstört wird
- das Programm ohne Sichern des Index beendet wird
- der Rechner abstürzt, während eine Datenbank geöffnet ist.

Ein zerstörtes Datenbank-File (\*.DBA) kann nicht wiederhergestellt werden. In diesem Fall greifen Sie bitte auf Ihre letzte @{ " Sicherungsdatei " link Backup } zurück.

Sie werden aufgefordert, die zu reorganisierende Datenbank per Datei-Requester auszuwählen. Das Programm sucht nach einer evtl. noch existierenden Indexdatei, um daraus die Voreinstellungen zu übernehmen. Wenn diese noch vorhanden sind, werden sie zur Kontrolle angezeigt. Sie können dann entscheiden, ob sie dieseübernehmen oder die Standardeinstellungen aktivieren wollen. Wird keine passende Indexdatei gefunden werden grundsätzlich die Standard-Voreinstellungen benutzt.

In einem Statusfenster werden Sie über den Fortgang der Reorganisation informiert.

#### <span id="page-15-0"></span>**1.30 Menü Spezial: Lizensieren**

Dieser Menüpunkt ist nur bei einer nichtlizensierten Version aktiviert. Er dient der Eintragung der von den Programmautoren vergebenen Lizenznummer und ermöglicht danach die Nutzung des vollständigen Programmumfangs (she. @{ " WAS IST DISKARCHIV " link Was\_ist }).

Nachdem Sie Ihre Lizenznummer erhalten haben, aktivieren Sie die Programmfunktion und tragen Sie dort ein. Bitte achten Sie darauf, daß sie genau wie vorgegeben übernommen wird. Sollte sich ein Fehler eingeschlichen haben, werden Sie vom Programm darauf aufmerksam gemacht und Sie wiederholen die Eingabe nochmal.

Wir weisen an dieser Stelle nocheinmal darauf hin, daß die Lizenz nicht übertragbar ist.

#### <span id="page-15-1"></span>**1.31 Menü Spezial: Statistik**

Zeigt allgemeine Informationen zu der aktuell geöffneten Datenbank an und gibt einen Überblick über den derzeitigen Systemstatus. Betätigung des "OK"-Buttons führt in das Hauptmenü zurück.

#### <span id="page-15-2"></span>**1.32 historie**

- V 1.00 20.05.1993
- V 1.10 14.08.1993
- Etikettendruck für HP DeskJet (Jetiketten)
- Programmsuche vereinfacht, nicht mehr getrennt nach Name, Kommentar, ToolType
- "Datei neu erzeugen" und "Reorganisieren" versieht Fileeintrag mit Kommentar
- Neuer Menüpunkt "Statistik"
- Fehler in "Backup erzeugen" beseitigt
- Sortierroutine überarbeitet, jetzt weniger speicheraufwendig
- Fehler in Freiraumbestimmung des aktuellen Laufwerks behoben
- Fehler bei Variablenzuweisungen für LOCK-Aufrufe beseitigt
- Es wird jetzt ein fester Font vorgegeben
- Programm sollte jetzt endgültig keine Enforcer-Hits mehr produzieren